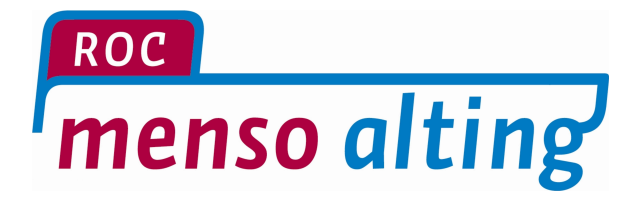

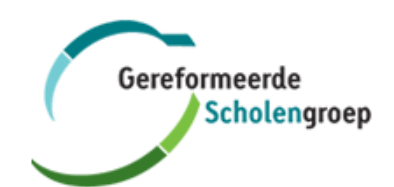

## **Handleiding**

**Exchange Mail op Android**

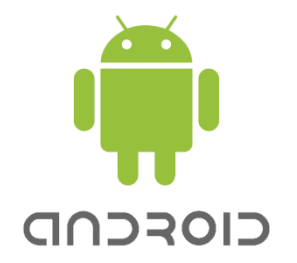

Versie: 1.0

**Exchange Mail**

Datum: 18-02-2016

## **Inleiding**

Met behulp van deze handleiding, kun je Exchange mail en agenda voor de school omgeving instellen op een Android device.

Aan het einde van deze handleiding staat uitgelegd hoe je het Exchange account kan verwijderen van jouw Android device.

*Onderstaande screenshots kunnen per telefoon afwijken. Let ook op dat veel telefoons automatisch gegevens proberen in te voeren dan wel aan te vullen (wat meestal fout gaat). Gebruik dus altijd handmatige instellingen wanneer deze optie beschikbaar is.* 

## **Toevoegen van een Exchange account**

1) Ga naar je "**Instellingen**" menu en kies bij het onderdeel **Accounts,** "**Account toevoegen**" 2) Selecteer vervolgens "**Microsoft Exchange ActiveSync**"

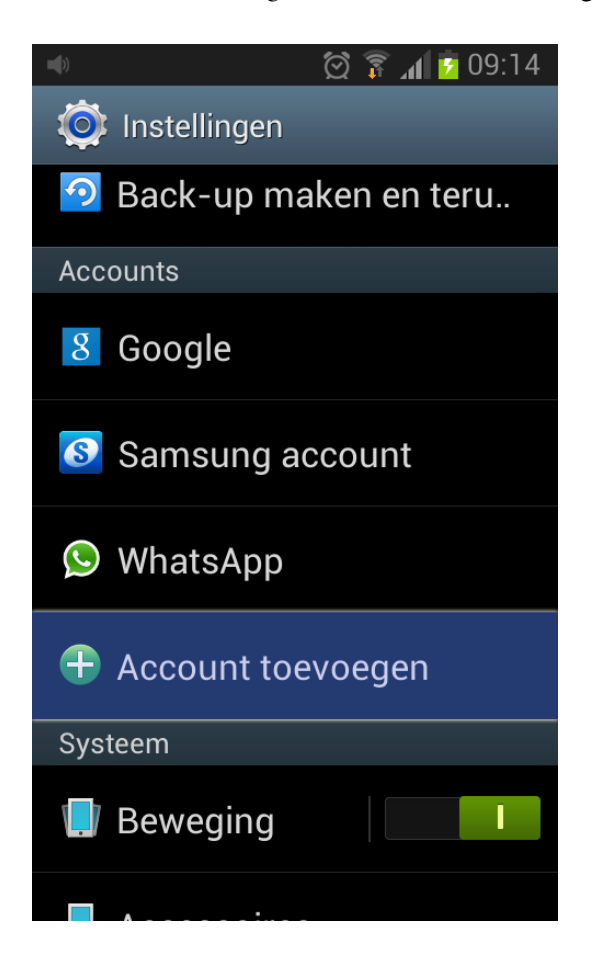

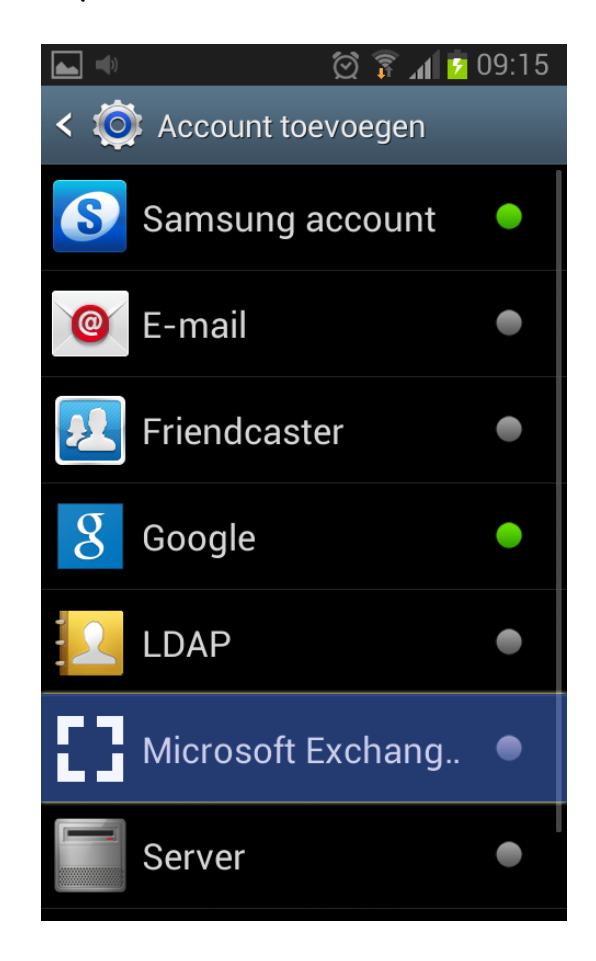

- 3) Vervolgens vul je jouw school e-mailadres en jouw wachtwoord in en selecteer je "**Handmatig instellen**" *(je e-mail adres is je volledige voor- en achternaam @rocmensoalting.nl)*
- 4) De volgende gegevens neem je over zoals het rechter voorbeeld hieronder toont:

**Domein\gebruikersnaam**: gomac\4xxxxx *(4xxxxx = jouw persoonlijke studentnummer)* **Wachtwoord:** jouw wachtwoord *(hetzelfde wachtwoord dat je ook gebruikt om in te loggen op een computer)* **Exchange-server:** mail.gsg.nl

**Beveiligde verbinding (SSL):** Aanvinken

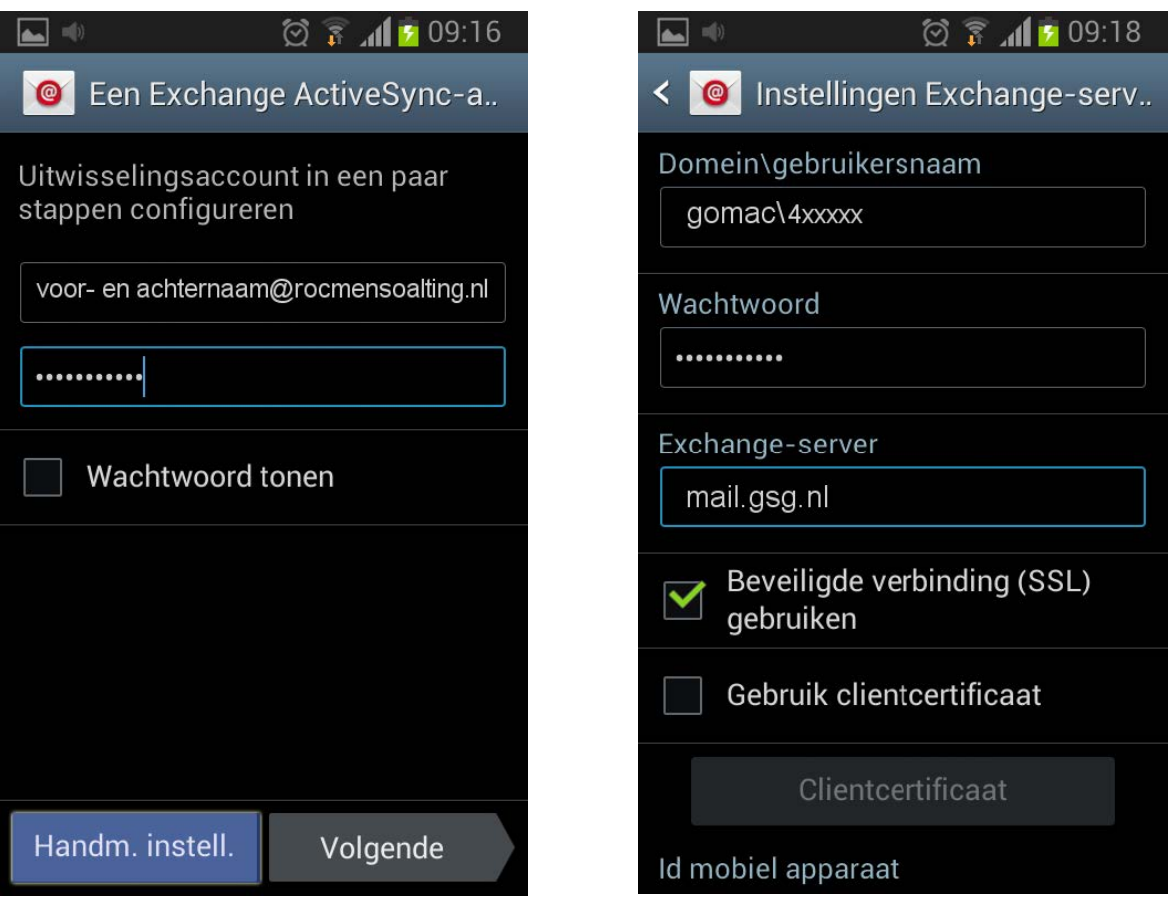

**Let op:** wanneer het domein apart vermeld staat, dan vul je hier **gomac** in; bij de gebruikersnaam vul je dan alleen jouw **studentnummer** in.

- 5) Haal het vinkje weg bij "**Altijd weergeven**" en selecteer hierna "**OK**"
- 6) Selecteer in het volgende scherm weer "**OK**"

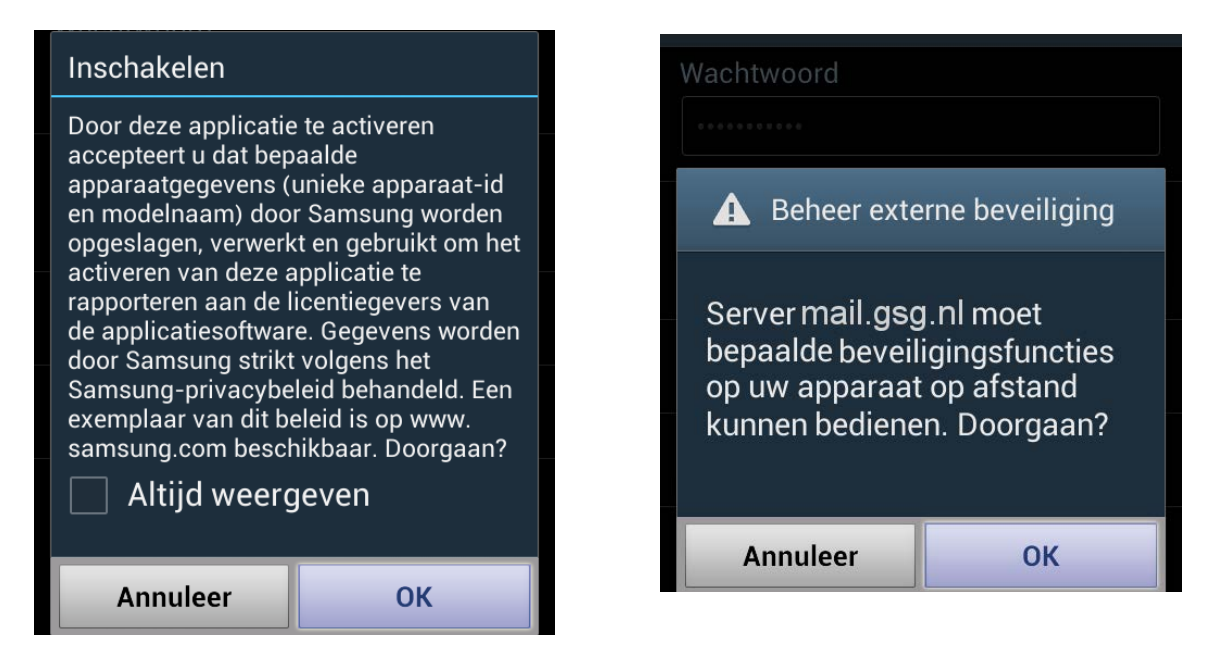

7) Selecteer de wijze van synchroniseren. Push geeft aan dat de email/agenda notificaties direct op jouw toestel binnenkomt. Je kunt ook met een specifiek interval controleren op nieuwe email.

 $\parallel$  5 09:23

er e-man

en

nding met

8) Je kunt ook bij de Accountopties aangeven wat je wenst te synchroniseren *(zie rechtsonder)* 

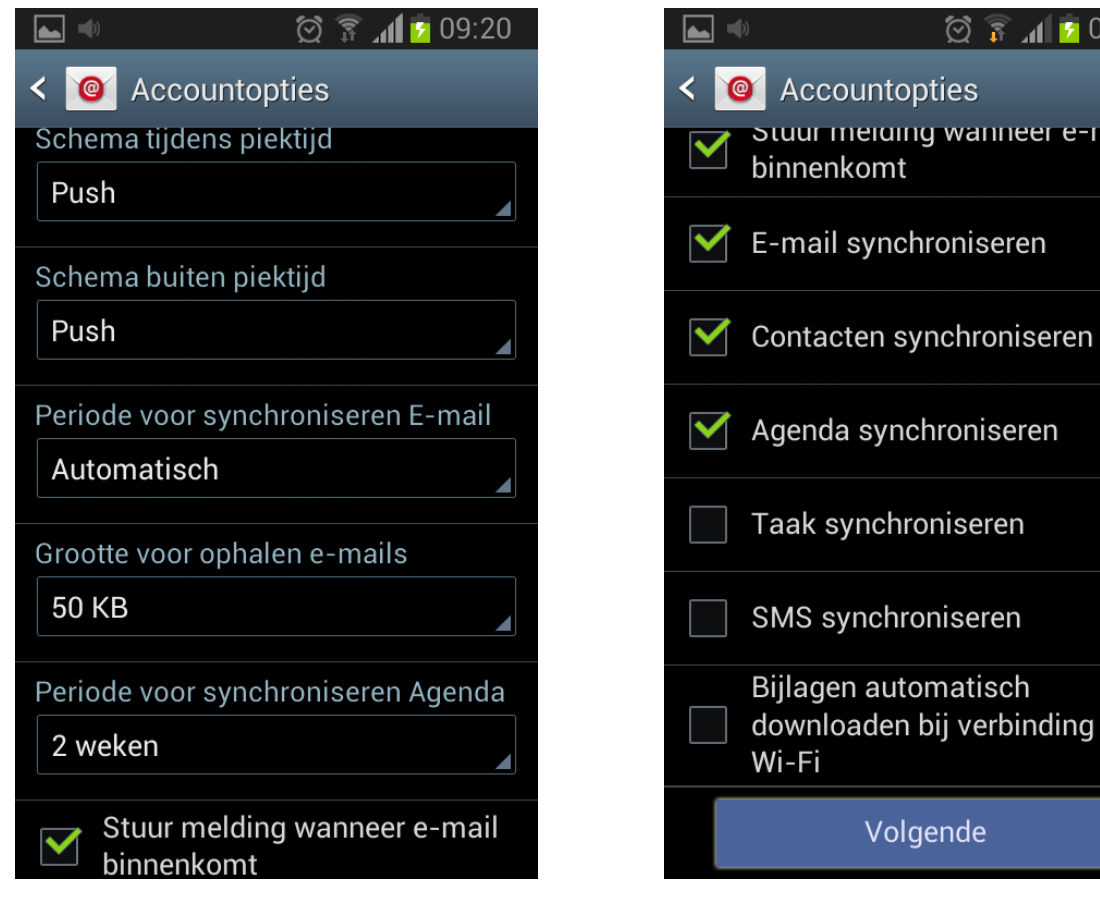

9) Exchange 2010 kent meer functionaliteit dan de voorgaande versies van Exchange. Daarom krijg je bij het aanmaken van een Exchange profiel voor Exchange 2010 onderstaande melding. Je selecteert hier "**Inschakelen**".

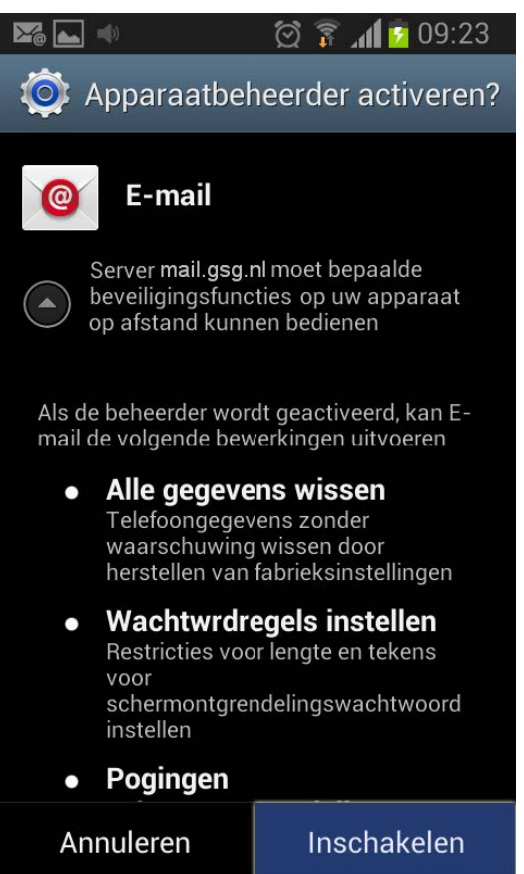

*Wanneer je annuleren selecteert, kan het Exchange profiel niet aangemaakt worden op jouw toestel.*

## **Verwijderen van een Exchange account**

Indien je niet langer wenst gebruik te maken van het Exchange mail/agenda account op jouw Android device, of wanneer je mogelijk problemen ondervindt met het Exchange account (bijvoorbeeld synchronisatie problemen) dan kun je via onderstaand voorbeeld het Exchange profiel verwijderen.

1) Selecteer in je "**Instellingen**" menu bij **Accounts**, "**Microsoft Exchange Active**" 2) Selecteer je account (voorbeeld rechtsonder)

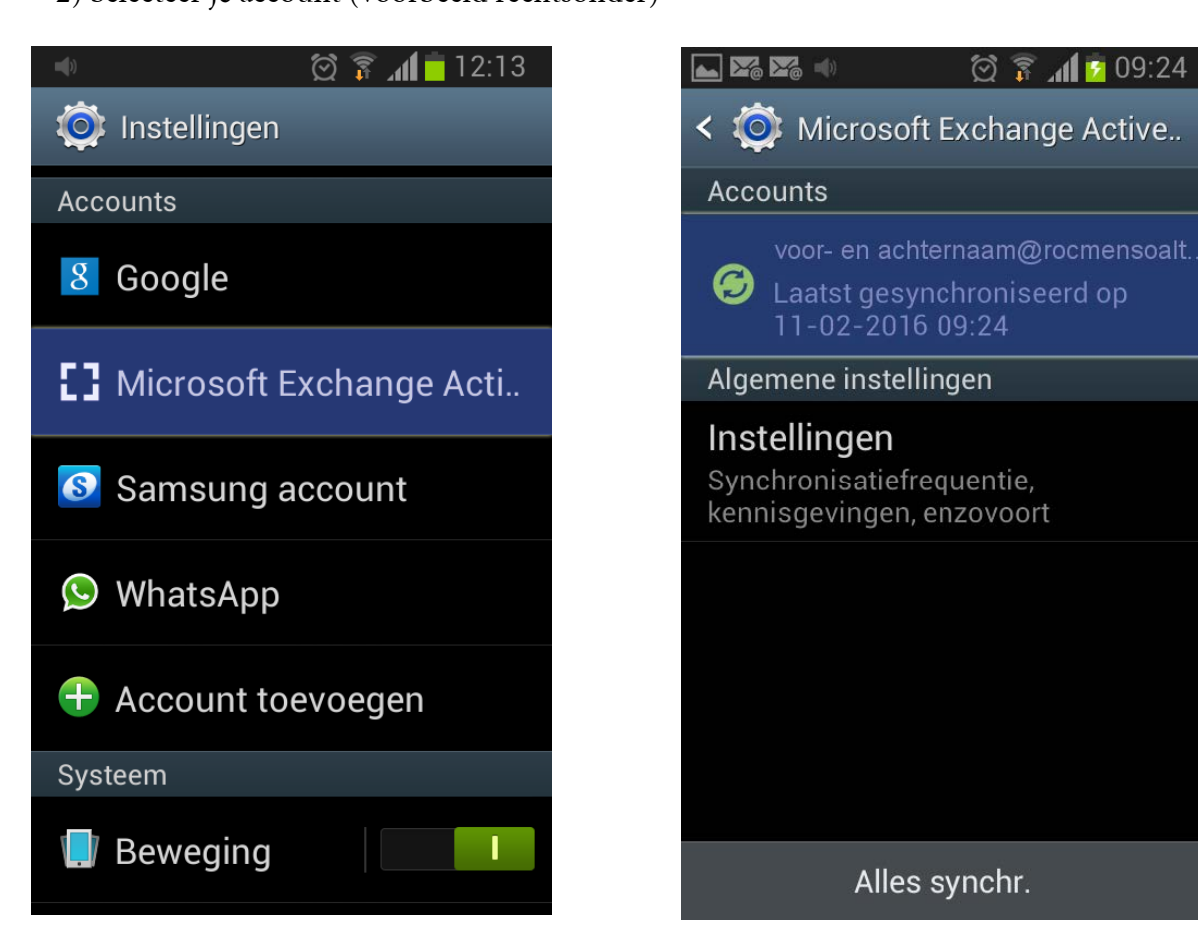

3) Selecteer "**Wis account**" en vervolgens weer "**Wis account**"

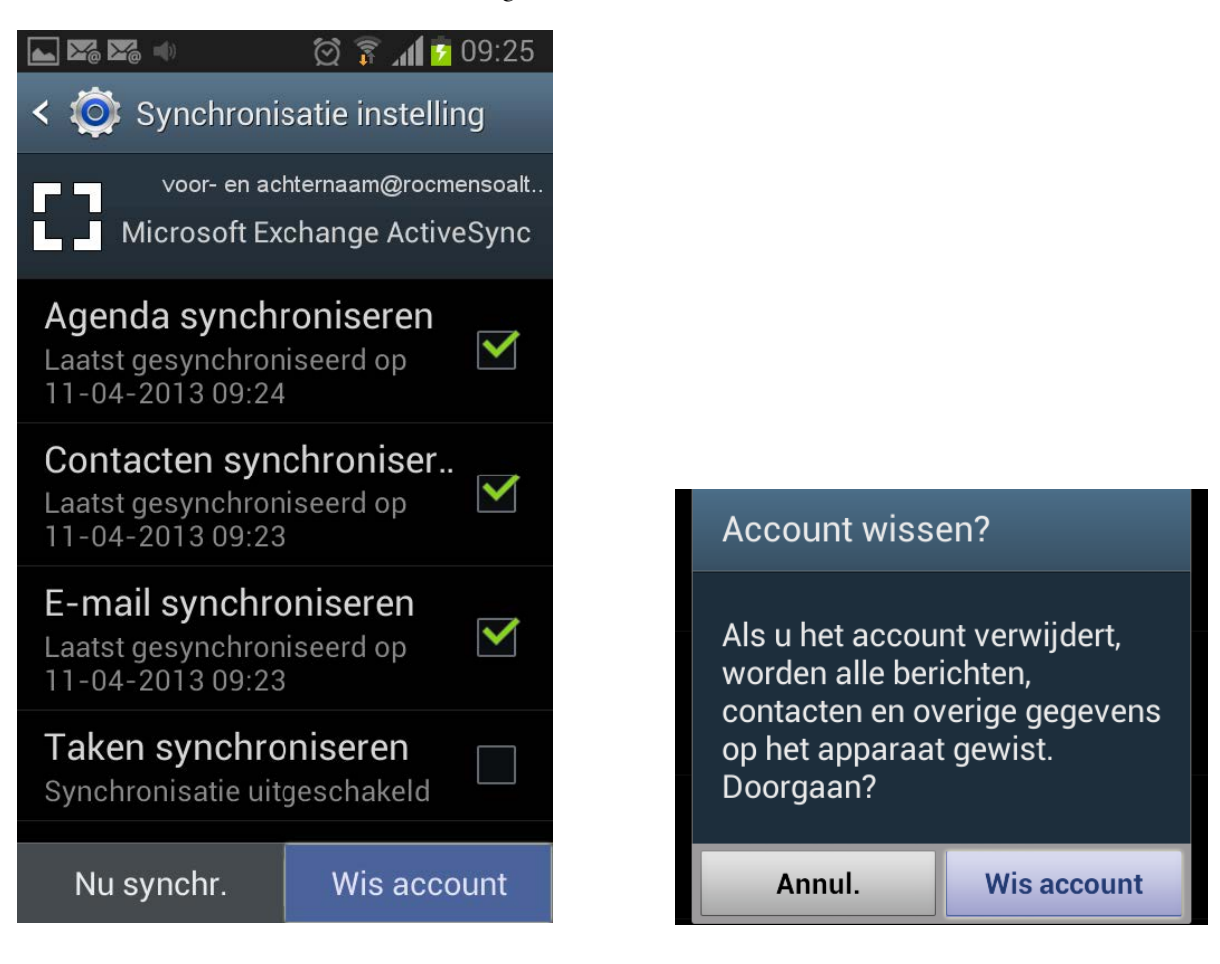